# Sage VIP

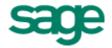

Employee Self Service (ESS)

Quick Reference Guide

**ESS User** 

# Contents

| Employee Self Service (ESS) User Quick Reference Guide        | 5  |
|---------------------------------------------------------------|----|
| Introduction to ESS                                           | 5  |
| Getting Started                                               | 6  |
| Prerequisites                                                 | 6  |
| Account Activation                                            | 7  |
| How to activate you ESS User Account (Forms Authentication)   | 7  |
| How to activate you ESS User Account (Windows Authentication) | 8  |
| Login                                                         | 9  |
| How to Login (Forms Authentication)                           | 9  |
| How to Login (Windows Authentication)                         | 9  |
| Summary Screen                                                | 10 |
| Navigation Options                                            | 10 |
| Summary Section                                               | 11 |
| Accessing Information and Submitting Requests                 | 12 |
| Personal Details                                              | 12 |
| Family Details                                                | 12 |
| Payslips                                                      | 13 |
|                                                               | 13 |
| Payslips from version 7.2 onwards                             | 13 |
| Payslips prior to version 7.2                                 | 13 |
| IRP5s                                                         | 14 |
| IRP5s prior to version 7.2                                    | 14 |
| Leave                                                         | 15 |
| Apply for Leave                                               | 15 |
| Leave Calendar                                                | 16 |
| Example - Typical ESS Leave Request Workflow                  | 16 |
| Leave in Progress                                             | 16 |
| Leave Calendar                                                | 17 |

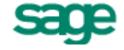

|   | Leave Balances                     | 18 |
|---|------------------------------------|----|
|   | Leave Report                       | 18 |
|   | Cancel Posted Leave                | 18 |
| C | vertime Menu                       | 19 |
|   | Apply for Overtime                 | 19 |
|   | Adding an Overtime Item            | 19 |
|   | Submitting a request               | 20 |
|   | Saving a request                   | 20 |
|   | Updating a request                 | 20 |
|   | Deleting a request                 | 20 |
|   | Overtime Requests In Progress Page | 20 |
|   | Employee Overtime Report           | 21 |
|   | Criteria                           | 21 |
|   | Options                            | 21 |
|   | View Report                        | 21 |
|   | Claims                             | 21 |
|   | Apply for Claims                   | 22 |
|   | Adding a Claims Item               | 22 |
|   | Submitting a request               | 22 |
|   | Saving a request                   | 22 |
|   | Updating a request                 | 23 |
|   | Deleting a request                 | 23 |
|   | Claims Requests In Progress Page   | 23 |
|   | Employee Claims Report             | 23 |
|   | Criteria                           | 23 |
|   | Options                            | 24 |
|   | View Report                        | 24 |
|   | Document Attachments               | 25 |
|   | How to Attach Documents            | 25 |

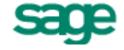

| Passwords (Forms Authentication Only)       | 26 |
|---------------------------------------------|----|
| Forgotten Password                          | 26 |
| Changing your Password                      | 26 |
| Management Tasks                            | 27 |
| Request Approval                            | 27 |
| Leave Reports                               | 27 |
| 'Out of Office' Feature                     | 28 |
| How to Activate the 'Out of Office' Feature | 28 |

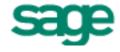

# Employee Self Service (ESS) User Quick Reference Guide

The purpose of this quick reference guide is to provide you with basic tools and guidelines on how to start using the ESS Application for the first time, how to access information and how to submit requests using ESS.

This guide offers a step by step explanation of all aspects necessary for the successful use of the ESS Application.

To download a PDF version of this ESS User Quick Reference Guide, click here.

### Introduction to ESS

The Employee Self Service (ESS) Application is a web based application that gives you access to information from your employee record in the payroll.

Depending on the modules that have been implemented by your company, you will have access to some or all of the following information:

- Viewing and editing of **personal information** such as:
  - Personal details
  - · Emergency contact details
  - Banking details
  - · Residential and postal addresses
- · Viewing, editing and adding details of family members

#### · Leave information

- · Applying for leave
- · Viewing status of current leave requests
- · Viewing leave balances
- · Viewing a graphical leave calendar
- · Viewing leave transaction history
- · Cancelling leave transactions

#### Payslip information

- Viewing of current and historical payslips
- Printing of payslips
- Exporting payslips PDF

#### IRP5 information

- · Viewing of current and historical IRP5s
- Printing of IRP5s
- Exporting IRP5s to PDF

#### Claims

- Submitting various claims
- Viewing claim history

#### Overtime

- · Submitting overtime
- Viewing overtime history

#### • Performance Reviews

- Completing Performance reviews for yourself
- · Completing Performance reviews for colleagues

# **Getting Started**

This section describes the following processes:

- · Prerequisites necessary to successfully use ESS
- · ESS Account activation
- · ESS Login process
- The ESS User Summary screen

# **Prerequisites**

In order to use Employee Self Service (ESS), you will need the following:

- Access to a PC with a recommended screen resolution of 1024 x 768 pixels.
- · Access to the network on which the ESS Application is hosted.
- A modern web browser. Most web browsers are supported at the current versions available.
- · An email account
  - You will receive an account activation email to activate your ESS user account
  - · You will receive notifications of request submission and subsequent actions via email
- Adobe Reader 8.0 or higher
  - This is required in order to view pay slips and IRP5s

### **Account Activation**

Before you can use the ESS Application, you need to activate your **ESS User Account**. As part of the rollout of the ESS Application, you will receive an activation e-mail.

# note

Very Important: Do NOT forward this e-mail to anyone else, as it contains a unique link to your employee record in the payroll.

The e-mail has an activation link as well as details of the information that you will be required to enter to complete the activation process.

### **How to activate you ESS User Account (Forms Authentication)**

This section describes how to activate your ESS User Account if your company will be making use of separate user-name\password credentials for ESS that are not linked to your corporate user account.

- 1. Click on the link contained in the e-mail.
- 2. This will open your default web browser, take you to the ESS web site and open the **Account Activation** window.
- 3. Depending on the option selected by your ESS administrator, the **Username** field may have one of the following properties.

Username field has a default username and is editable

If the username field contains a default username and is editable, i.e. has a white background, then you can either accept the default username (make a note of this username) or change the username to one that you can easily remember.

Username field is blank and is editable

If the username field does not contain a username, enter your preferred username.

TIP: Use the same username that you use for other corporate systems to make it easier to remember your username.

Username field has a default username and is not editable

If the username field contains a default username and is not editable, i.e. has a grey background, then you cannot change the username. Make a note of the assigned username.

- 4. Enter your preferred Password.
- 5. Confirm your Password.
- 6. Confirm your email address is correct.

# note

This is the email address that ESS will use for all relevant ESS Correspondence. Changing this email address will not update any other systems.

7. Click on the Activate Account button.

You have now activated your ESS User Account and can now use the Employee Self Service Application.

### **How to activate you ESS User Account (Windows Authentication)**

This section describes how to activate your ESS User Account if your company will be making use of Active Directory Authentication (Single Sign On) that is linked to your corporate user profile.

- 1. Click on the link contained in the e-mail.
- 2. This will open your default web browser, take you to the ESS web site and open the **Account Activation** window.

# note

You may be prompted by your web browser for your username and password. If so, enter your corporate domain\username and password.

- 3. The Username field will display your corporate username, as detected by the browser. This cannot be changed.
- 4. Confirm your email address is correct.

# note

This is the email address that ESS will use for all relevant ESS Correspondence. Changing this email address will not update any other systems.

5. Click on the Activate Account button.

You have now activated your ESS User Account and can now use the Employee Self Service Application.

# Login

Once you have activated your ESS User Account, you can begin using the ESS Application.

To access the ESS Application, click on the link that was provided in your original activation email.

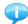

TIP: Add the ESS web site to your web browser bookmarks or favourites.

# **How to Login (Forms Authentication)**

When using Forms Authentication (i.e. username not linked to corporate profile) you can use the Login links on the welcome page to login to the ESS Application.

There are three Login links:

- In the top ribbon menu
- · On the left side of the screen in the menu
- Login button in the centre of the page

Click on one of the Login links and the Login dialogue will open.

Enter your Username and Password and click on OK to login to the ESS application.

# note

If the incorrect password is entered five times, your user account will be locked and the ESS Administrator will need to unlock the account.

You will then be taken to the Summary Screen.

# note

If the Premier ESS password expiry policy has been activated, and your password has expired, you will be taken to the Change Password Screen where you will have to change your password. You will not be able to log in to Premier ESS until you have completed this step.

#### **How to Login (Windows Authentication)**

When using Windows Authentication there is no need for additional login. Simply open the ESS web site link (from an email, browser bookmark or your intranet).

# note

You may be prompted by your web browser for your username and password. If so, enter your corporate domain\username and password.

The ESS web site will open and you will be taken to the Summary Screen.

# **Summary Screen**

When you have logged into the ESS application, you will be directed to the **Employee Summary Screen**, which consists of 3 main sections:

- · Navigation bar
- Menu
- Content Area (Summary Section)

### **Navigation Options**

You have the option of either using the **Menu** (on the left-hand side of the web page) or the **Navigation Bar** (above the content area) to access the various features of ESS.

The available navigation options will depend on the ESS features which your payroll / HR department have activated.

### **Summary Section**

The Summary area consists of various sections:

- · Performance Reviews
- · Requests in Progress
- Payslips
- IRP5s
- Request History

The **Performance Reviews** section displays of list of Performance Reviews that need to be completed for yourself and/or colleagues.

The **Requests in Progress** section displays a summary of all your requests that are currently in progress (i.e. that have been submitted but have not been approved by your final approver yet).

The **Payslips** section displays a summary of all your payslips (current and archived) that are available to be viewed.

The IRP5s section displays a summary of all your IRP5s (current and archived) that are available to be viewed.

The **Request History** section displays a summary of all past requests that have been processed via the ESS Application.

# note

Included in the ESS Application is an electronic help file. This file provides detailed information about everything you need to know about using the application. This file may be accessed from the Summary Page: Click on **Help**, then click on **User Help**.

# note

If the Premier ESS password expiry policy has been activated, **and** your password expires within 10 days, you will see a warning notifying you of this fact.

# Accessing Information and Submitting Requests

#### **Personal Details**

You can view your personal details as they are recorded in the payroll, by selecting the **Personal Detail** option under the **Employee** section of the menu or navigation bar.

This will display the **Personal Details Screen**. This screen is split into the following sections:

- Personal Details
- Emergency Contact Details
- Banking Details
- Reporting Address
- o Residential Address (required by SARS in RSA)
- Postal Address (required by the SARS in RSA)
- Other details

Ensure that all of the relevant information has been completed. Fields that have not been complete or require updating can be updated and then submitted for approval and updating of the payroll.

Once you have completed the necessary fields that need updating, click on the **Submit Request** button to submit the changes to workflow for approval.

These types of requests are usually directed to your HR or Payroll department for approval and subsequent updating of your payroll record.

# **Family Details**

You can add, view or edit details of family members as they are recorded in the payroll, by selecting the **Family Detail** option under the **Employee** section of the menu or navigation bar.

This feature allows for the following functionality:

- View details of family members that have been linked to your employee record
- Edit details of existing family member records
- Delete existing family member records
- Add new family members

The family member record allows for the following information to be captured:

- Relationship
- Medical Aid dependency
- Full Name
- Date of Birth
- o ID Number
- Cell phone number
- Work phone number
- Home phone number
- Email address
- Address details

- Contact Priority
- Details of fund beneficiary status

# **Payslips**

You can view your current and historical payslips by selecting the **Payslips** option under the **Employee** section of the menu or navigation bar.

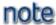

History payslips are only stored from the date that the ESS Application was implemented.

A list of available payslips will be displayed for viewing and exporting purposes.

The user will notice that some payslips have options to **View** and **Export to PDF**, whereas others only have an option to **Export to PDF**.

This is because from **version 7.2**, payslips are generated as PDF documents within the Premier Payroll system (and password protected).

As a result, these new "PDF" payslips can only be exported, and not viewed within the browser or Premier ESS system.

All payslips on the Payslips page have an option to **Export to PDF** without having to first view the payslip in the browser.

#### Payslips from version 7.2 onwards

After exporting the payslip by clicking the **Export to PDF** button and then opening it, the user will be prompted for a password.

The user will have to enter their *ID Number* (or similar) as the password to access the payslip.

If the employee doesn't have an ID Number in Premier Payroll their *Passport Number* or *Date of Birth* can be used in order of priority.

If *Date of Birth* needs to be provided, it should follow the date format specified in Premier Payroll (CCYYMMDD or DDMMCCYY).

This is to ensure that the information contained in the payslip is further protected from unauthorized access and viewing.

This security does not apply to payslips generated prior to version 7.2

### Payslips prior to version 7.2

To view an individual payslip, click on the relevant View link. The selected payslip will be displayed on the screen.

There is a menu bar just above the payslip that allows for the following actions:

- Print current page
- Print all pages

- Export to PDF
- Export to PDF and open in a new window

### IRP5s

You can view your current and historical IRP5 tax certificates by selecting the **IRP5s** option under the **Employee** section of the menu or navigation bar.

# note

History IRP5s are only stored from the date that the ESS Application was implemented.

A list of available IRP5s will be displayed for viewing and exporting purposes.

The user will notice that some IRP5s have options to **View** and **Export to PDF**, whereas others only have an option to **Export to PDF**.

This is because from version 7.2, IRP5s are generated as PDF documents within the Premier Payroll system.

As a result, these new "PDF" IRP5s can only be exported, and not viewed within the browser or Premier ESS system.

All IRP5s on the IRP5s page have an option to **Export to PDF** without having to first view the IRP5 in the browser.

#### IRP5s prior to version 7.2

To view an individual IRP5, click on the relevant View link. The selected IRP5 will be displayed on the screen.

There is a menu bar just above the IRP5 that allows for the following actions:

- Print current page
- Print all pages
- Export to PDF
- Export to PDF and open in a new window

# note

IRP5s are the Income Tax certificates issued to employee in the Republic of South Africa. Tax certificates for other countries are not support in the ESS application at this time.

#### Leave

From the Leave menu, the following options are available:

- o Apply for Leave
- Leave In Progress
- Leave Balances
- Leave Calendar
- Leave Report
- Cancel Posted Leave

#### **Apply for Leave**

To apply for leave, select the Apply for Leave option from the menu. This will open the Leave Request Screen.

To complete a leave request, the following fields need to be completed:

- Leave Type
- From Date
- o To Date
- Reason
- Comments (optional)

Additional fields may need to be completed for Sick Leave:

- Doctor's Name
- o Practice Number
- o Confirmation of Sick note (if required)

The system will automatically calculate the number of days requested based on the dates selected, and will exclude public holidays and other non-working days as defined on the payroll.

Should it be necessary, the **Days Requested** can be overwritten.

E.g. when taking a half day of leave, this can be changed to a 0.5

Once all of the fields have been completed click on the **Submit Request** button to submit the leave request to workflow.

You will receive an email confirming that the request has been submitted to workflow.

As the request progresses through the workflow and is approved or declined by the relevant approver(s), email notifications will be sent to you and the relevant approvers.

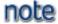

The ESS Application will reflect your companies leave policy as it has been configured in the Leave Management module.

#### **Leave Calendar**

A leave calendar will be displayed just below the leave request fields. The calendar will automatically centre itself on the month corresponding to the month of the **Leave Start Date** selected, and will display information for two months prior to that date as well as two month after that date, giving detail for a total of 5 months.

The calendar will include the following information:

- The employees non-working days (usually weekends)
- Public Holidays
- Approved leave
- Leave requests still in workflow

#### **Example - Typical ESS Leave Request Workflow**

- 1. You apply for leave.
- 2. The leave approver will be notified of the leave request via e-mail.
- 3. The leave approver may select to approve or decline the request.
- 4. Once the approver has approved the request, it will be forwarded to the next level for approval.
- 5. You will receive a confirmation e-mail after the leave request has been approved by each leave approver.
- 6. HR/Payroll is usually the final approver in the process.
- 7. Once HR/Payroll has approved the request, an e-mail will be forwarded to you, detailing all leave and approval information.
- 8. The Employee Leave Record in the Premier Payroll Application will be updated accordingly.

### Leave in Progress

You can view the status of any leave requests that are in progress by clicking on the **Leave in Progress** link on the menu.

This will open the **Requests In Progress** page which will list all current requests.

The following information will be displayed for each request:

- Leave Request Type
- Status
- Description
- Parking Expiration
- Approver

To view more information regarding a particular request, click on the View link next to the relevant request.

This will open the **Leave Request (In Progress)** page. This will display the information that was captured when the leave request was submitted.

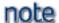

If the leave request has not yet been approved by any of the assigned approvers, the request may be edited or cancelled.

### Leave Calendar

The **Leave Calendar** link opens the Leave Calendar report, which displays a graphical view of your leave for a 13 month period centred on the current month.

The calendar will include the following information:

- The employees non-working days (usually weekends)
- Public Holidays
- Approved leave
- Leave requests still in workflow

A legend is provided at the bottom of the screen that describes the various colour codes and leave type abbreviations used on the calendar.

The calendar can be exported to the following types of output:

- CSV
- XLS
- o PDF
- RTF

The detail of each transaction displayed on the calendar can be viewed using one of the following methods:

- Hover the mouse pointer over one of the highlighted fields to get detail of the request.
- Click on the Transaction Detail Tab above the calendar to get detail of all the transactions displayed on the report.

#### **Leave Balances**

You can view your leave balances for all leave types by clicking on the Leave Balances link on the menu.

This will open the Leave Balances Page.

Details of each leave type are given, including the following detail:

- Cycle Entitlement
- Leave Due at start of the current leave period
- Leave entitlement for the current period
- Leave taken in the current period
- Transactions pending approval in workflow
- Transaction cancellations pending approval in workflow
- Total leave due
- Planned Leave

There is also a link on each leave line to access the detail of all historical transactions for the particular leave type.

This will display a list of transactions for the particular leave type, with the detail of each transaction.

# Leave Report

The Leave Report link opens the Leave report criteria screen.

The following criteria can be selected before generating the report:

- Leave Type The report can be generated for specific leave types or for all leave types.
- From Date and To Date The date range for which leave transactions must be included.
- Show approver comments When this option is selected, any comments that were added to a transaction at the time of approval will be included in the report.

Once the relevant selections have been made, the report can be viewed by clicking on the View Report button.

There is also an option to email the report directly to yourself by clicking on the **Send Report by Email** button.

#### **Cancel Posted Leave**

It is occasionally necessary to cancel a leave transaction that has already been approved and has updated your leave record in the Payroll.

To cancel a leave transaction, click on the Leave Menu heading, then click on the Cancel Posted Leave item.

The Posted Leave Transactions page will open, displaying a list of all leave transactions currently linked to your leave record in the Payroll.

This page can be filtered by a specific leave type if necessary.

Find the relevant leave transaction that you want to cancel and then click on the **Cancel** link. This will open the Cancel Leave Request page, where a cancellation comment can be entered and the cancellation request submitted to workflow.

# **Overtime Menu**

When the ESS Application is licensed for Overtime requests, the Overtime Menu option will display for all ESS Users.

The following options are available on the menu for employees:

- Apply for Overtime
- · Overtime in Progress
- · Saved Overtime Requests
- Copy Overtime Request
- Overtime Report

# Apply for Overtime

To submit an Overtime Request, select the **Apply for Overtime** option from the Overtime menu. This will open the **Overtime Request** page.

There are three tabs on this screen:

- o Overtime Request This shows the summary of the current request.
- Request Status Info This displays a list of approvers assigned to this request type for the employee, as well
  as any actions that may have been performed by these approvers.
- Attachments This tab allows employees and/or approvers to attach documents to the request and to view or remove documents that have already been attached.

### **Adding an Overtime Item**

To add an item to the Overtime Request, click on the "Add" button, which will open the Add Overtime Item pop-up, where the relevant overtime detail can be captured.

The bottom half of the Overtime Request screen displays a summary of overtime items that have been added to the current Overtime Request.

The various fields in this grid are:

| Field Name        | Description                                                                                                    |
|-------------------|----------------------------------------------------------------------------------------------------|
| Edit              | Clicking on the Edit button will open the Add Overtime Item pop-up which will allow the employee to edit the detail of the overtime item. |
| Туре              | This will display the overtime item description.                                                                                          |
| Units Description | This will display the description of the units that were supplied. e.g. Hours                                                             |
| Units Requested   | This will display the actual units requested.                                                                                             |
| Remove Item       | This will remove the overtime item from this over-time request.                                                                           |

#### Submitting a request

Once the various overtime items have been added to the Overtime Request and the optional fields have been completed, then the Overtime Request can be submitted to workflow by clicking on the **Submit Request** button.

#### Saving a request

Employees can also capture data for an overtime requests and then save this request for future editing and subsequent submission.

When capturing an Overtime Request, there is now a Save Request button on the screen in addition to the Submit Request button.

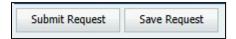

If the employee clicks on the Save Request button, the request will be saved for future editing and submission. The request will only be submitted to workflow for approval if the Submit Request button is clicked.

After saving a request, the Summary Page of ESS will now have a section showing Saved Requests.

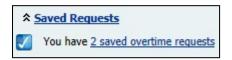

Saved requests can later be edited further and submitted to workflow. See the <u>Saved Requests</u> topic for more information.

#### Updating a request

If an existing request is being edited, the Submit Request button will be replaced by an Update Request button.

#### **Deleting a request**

An existing request can be deleted from workflow by opening the request and then clicking on the **Delete Request** button. This will remove the request from workflow.

# Overtime Requests In Progress Page

You can view the status of any Overtime requests that are in progress by clicking on the **Overtime in Progress** link on the menu.

This will open the **Overtime Requests In Progress** page which will list all current requests.

The following information will be displayed for each request:

- Overtime Request Type
- Status
- Description
- Parking Expiration
- Approver

To view more information regarding a particular request, click on the **View** link next to the relevant request.

This will open the **Overtime Request (In Progress)** page. This will display the information that was captured when the Overtime request was submitted.

If the Overtime request has not yet been approved by any of the assigned approvers, the request may be edited.

Overtime requests that have been approver by one or more approvers cannot be edited, however the request can be deleted using the **Delete Request** button. All relevant approvers will receive an email notification that the request has been deleted.

# **Employee Overtime Report**

The Overtime Report can be used by employees to generate a report for their various overtime requests. This report can only be printed for one overtime type at a time.

Begin by selecting the Overtime Type for which you want to generate a report, then click on the Show Criteria button.

Additional report criteria relevant to the overtime type selected will then display.

#### Criteria

There are three criteria fields:

| Field Name              | Description                                                                                                    |
|-------------------------|----------------------------------------------------------------------------------------------------|
| Overtime Submitted From | Use this date drop-down to specify the overtime sub-<br>mission date range that should be included in the<br>report.                                                                                     |
| Overtime Submitted To   | Use this date drop-down to specify the overtime sub-<br>mission date range that should be included in the<br>report.                                                                                     |
| Select Custom Fields    | The report is limited to a maximum of 10 custom fields. Select the "All" tick box to select all available fields. If there are more than 10 custom fields, only the first 10 will display on the report. |
|                         | If you want to select specific fields, click on the drop down arrow, which will then display a list of available fields. Select the required fields and then click on the close button.                  |

#### **Options**

There are three Options fields that control the grouping and sorting of the information on the report.

#### **View Report**

Click on the View Report button to generate the report.

The Overtime Report will display. There are various export options available.

#### Claims

From the Claims menu the following options are available:

- · Apply for Claims
- · Claims in Progress
- · Claims Report

# **Apply for Claims**

To submit an Claims Request, select the **Apply for Claims** option from the Claims menu. This will open the **Claims Request** page.

There are three tabs on this screen:

- Claims Request This shows the summary of the current request.
- Request Status Info This displays a list of approvers assigned to this request type for the employee, as well
  as any actions that may have been performed by these approvers.
- Attachments This tab allows employees and/or approvers to attach documents to the request and to view or remove documents that have already been attached.

### **Adding a Claims Item**

To add an item to the Claims Request, click on the "Add" button, which will open the Add Claims Item pop-up, where the relevant claim detail can be captured.

The bottom half of the Claims Request screen displays a summary of claim items that have been added to the current Claims Request.

The various fields in this grid are:

| Field Name        | Description                                                                                                    |
|-------------------|----------------------------------------------------------------------------------------------------|
|                   | Clicking on the Edit button will open the Add Claims Item pop-up which will allow the employee to edit the detail of the claim item. |
| Туре              | This will display the claim item description.                                                                                        |
| Units Description | This will display the description of the units that were supplied. e.g. Hours                                                        |
| Units Requested   | This will display the actual units requested.                                                                                        |
| Remove Item       | This will remove the claim item from this claim request.                                                                             |

#### Submitting a request

Once the various claim items have been added to the Claims Request and the optional fields have been completed, then the Claims Request can be submitted to workflow by clicking on the Submit Request button.

#### Saving a request

Employees can also capture data for a claims requests and then save this request for future editing and subsequent submission.

When capturing a Claims Request, there is now a Save Request button on the screen in addition to the Submit Request button.

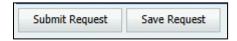

If the employee clicks on the Save Request button, the request will be saved for future editing and submission. The request will only be submitted to workflow for approval if the Submit Request button is clicked.

After saving a request, the Summary Page of ESS will now have a section showing Saved Requests.

Saved requests can later be edited further and submitted to workflow. See the <u>Saved Requests</u> topic for more information.

### **Updating a request**

If an existing request is being edited, the Submit Request button will be replaced by an Update Request button.

### **Deleting a request**

An existing request can be deleted from workflow by opening the request and then clicking on the **Delete Request** button. This will remove the request from workflow.

# Claims Requests In Progress Page

You can view the status of any Claims requests that are in progress by clicking on the **Claims in Progress** link on the menu.

This will open the Claims Requests In Progress page which will list all current requests.

The following information will be displayed for each request:

- Claims Request Type
- Status
- Description
- Parking Expiration
- Approver

To view more information regarding a particular request, click on the **View** link next to the relevant request.

This will open the **Claims Request (In Progress)** page. This will display the information that was captured when the Claims request was submitted.

If the Claims request has not yet been approved by any of the assigned approvers, the request may be edited.

Claims requests that have been approver by one or more approvers cannot be edited, however the request can be deleted using the **Delete Request** button. All relevant approvers will receive an email notification that the request has been deleted.

# **Employee Claims Report**

The Claims Report can be used by employees to generate a report for their various claims. This report can only be printed for one claim item at a time.

Begin by selecting the Claim Type for which you want to generate a report, then click on the Show Criteria button.

Additional report criteria relevant to the claim type selected will then display.

#### Criteria

There are three criteria fields:

| Field Name | Description                                                                                               |
|------------|----------------------------------------------------------------------------------------------------|
|            | Use this date drop-down to specify the claim submission date range that should be included in the report. |
|            | Use this date drop-down to specify the claim submission date range that should be included in the report. |

| The report is limited to a maximum of 10 custom fields. Select the "All" tick box to select all available fields. If there are more than 10 custom fields, only the first 10 will display on the report. |
|----------------------------------------------------------------------------------------------------|
| If you want to select specific fields, click on the drop down arrow, which will then display a list of available fields. Select the required fields and then click on the close button.                  |

# **Options**

There are three Options fields that control the grouping and sorting of the information on the report.

# **View Report**

Click on the view report button to generate the report.

### **Document Attachments**

Documents may be attached when requests are submitted on ESS.

Documents are attached from the Attachments Tab on the request submission screen.

#### **How to Attach Documents**

- 1. Complete the request details on the Request Tab.
- 2. Click on the Attachments Tab.
- 3. Click on Browse in the Add Attachments section. Take note of the maximum file size and allowed file types, as indicated on the screen.
- 4. Locate the file and click on Open.
- 5. Type additional information in the Comments field, if required.
- 6. Click on Upload File.
- 7. The file will be displayed in the bottom section of this screen. There is no limit on the number of files that may be attached.
- 8. Click on Submit Request button on the Request Tab. Attachments will only be saved to the ESS database once the request has been submitted.

# Passwords (Forms Authentication Only)

When Forms Authentication is being used with the ESS Application, each user has a unique username and password combination to access the ESS Application.

From time to time you may forget your password or wish to change your password, this can be done using the steps outlined below.

#### **Forgotten Password**

If you have forgotten your password, you can request a password reset, by clicking on the **Forgot Password** link on the menu.

This will open the Forgot Your Password page.

Enter your username and email address (as held in the ESS database).

The system will validate that the username and email address matches the information held in the ESS database.

If these validate, then a new system generated password will be automatically emailed to the user.

After logging in using the new password, you may be prompted to change the password to one that is easier to remember.

#### **Changing your Password**

Should you wish to change your password or need to change the system generated password after resetting your password, this can be done after logging into the application.

Click on the Change Password link on the menu, which will open the Change ESS Password page.

You will be prompted for your current password, your new password and a confirmation of your new password. You can then click on the Change Password button to change your password.

You will then receive a confirmation that the password has been successfully changed.

# Management Tasks

This section outlines the functionality available to managers and approvers. Approves will have access to all the functionality of a normal employee as well as additional functionality such as:

- Approval of requests
- Leave reports
- Nominated Approvers

The approvers have an additional section on their summary screen, which is the Inbox. This will provide a list of requests that require approval.

# Request Approval

When a request has been submitted, the approver will receive an email advising them that they have an item to approve.

The approver will then be able to click on the link at the bottom of the email, which will open the ESS website and the approver can login as normal.

Once the approver has logged into the ESS Application, they can select the appropriate link under their Inbox, which will open the Approvers Inbox Items list.

The approver can then select the appropriate request by clicking on the View link, which will open the detail of the request.

The approver can then approve the request by clicking on the Approve Request button.

It is also possible to Decline a request, Park a request to be approved at a future date or to re-assign a request to another approver.

# Leave Reports

All approvers have access to various leave reports, namely:

- Leave Balances Report
  - This will provide the approver with a detailed of employees leave balances for selected leave types.
- Leave Transactions Report
  - This will provide the approver with a detailed list of leave transactions for a selected date range.
- Manager Leave Calendar Report
  - This will provide the approver with graphical view of all leave transactions for a 31 day period from thee date selected.

The approver has various selection, grouping and sorting options for the reports.

The output of the reports can be exported to common formats such as PDF, Excel or CSV for archiving or further manipulation.

### 'Out of Office' Feature

When an approver goes on leave, he/she may activate the 'Out of Office' feature.

This feature allows for the following:

- The approver can specify the From and To dates when he/she will be on leave.
- The approver can select a Nominated Approver to approve requests on his/her behalf for the time out of the
  office.

#### How to Activate the 'Out of Office' Feature

- 1. On the ESS Summary Page, click on the arrow next to the Home option in the Navigation Bar.
- 2. Click on the My Settings link.
- 3. The My Settings Screen will be displayed.
- 4. Click on the down-arrow of the Out of Office From Combo box. Use the calendar and select the required date. Click on the down-arrow of the Out of Office To Combo box. Use the calendar and select the required date.
- 5. In the Nominated Approvers section, select the applicable approver(s).
- 6. When you click on the button, you will be able to send the nominated approver(s) an e-mail to notify him/her. Click on Send.
- 7. Click on Update.